# What's New for Avid® Media Composer® v8.4

## **Revision History**

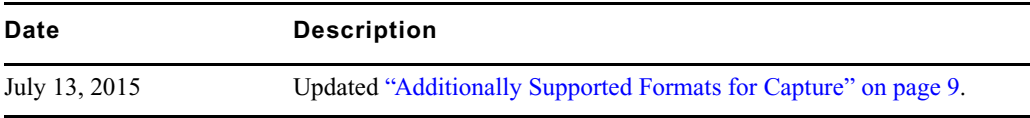

# **New Features**

The following table describes What's New for the current editor release.

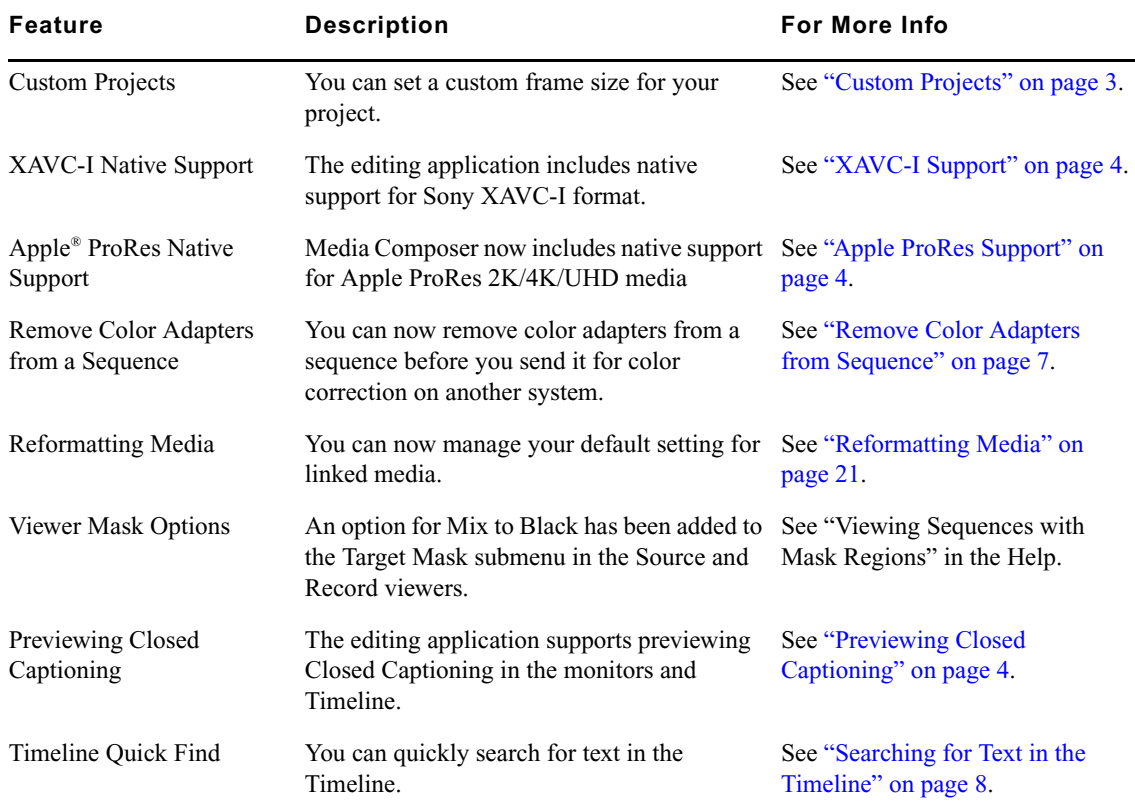

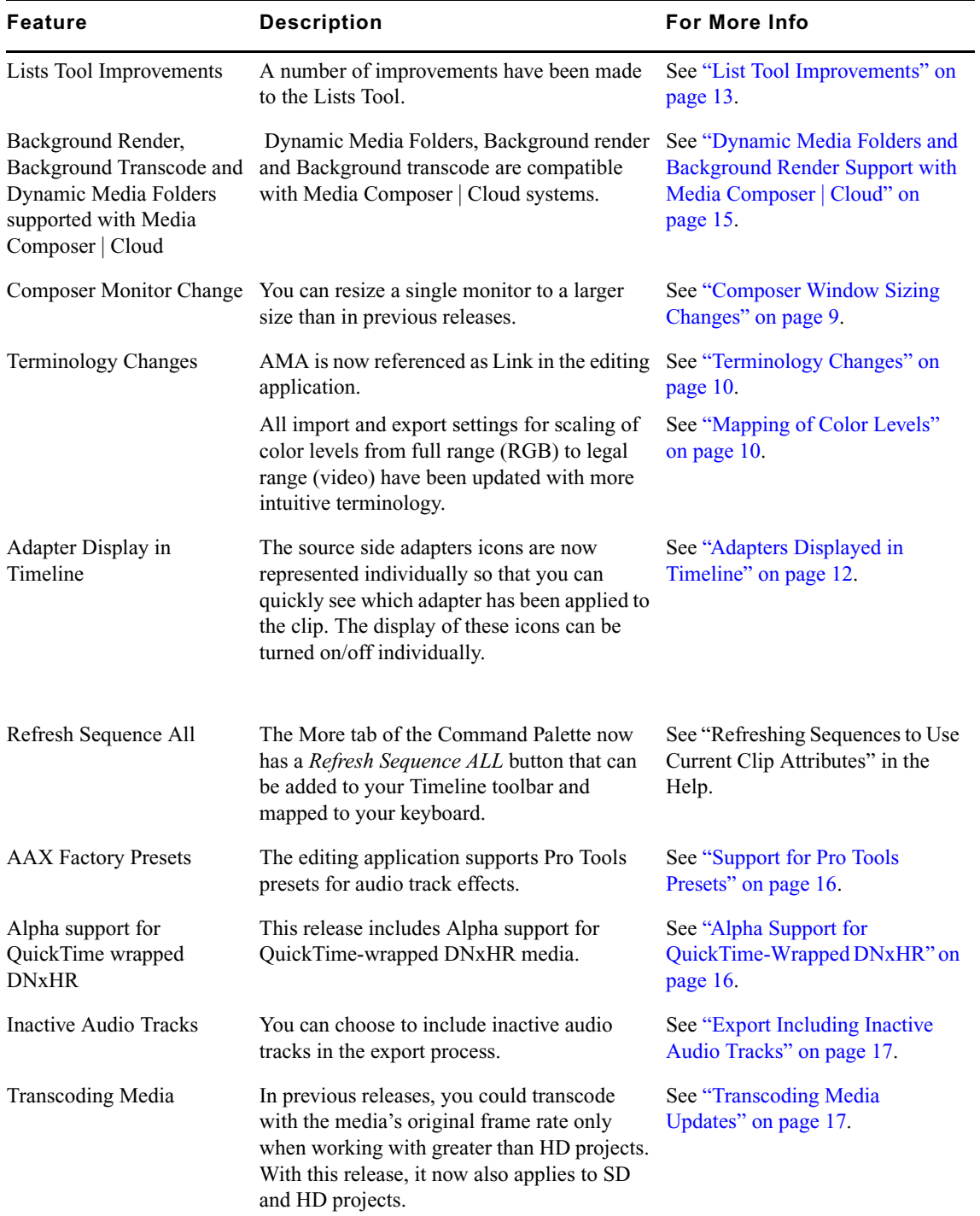

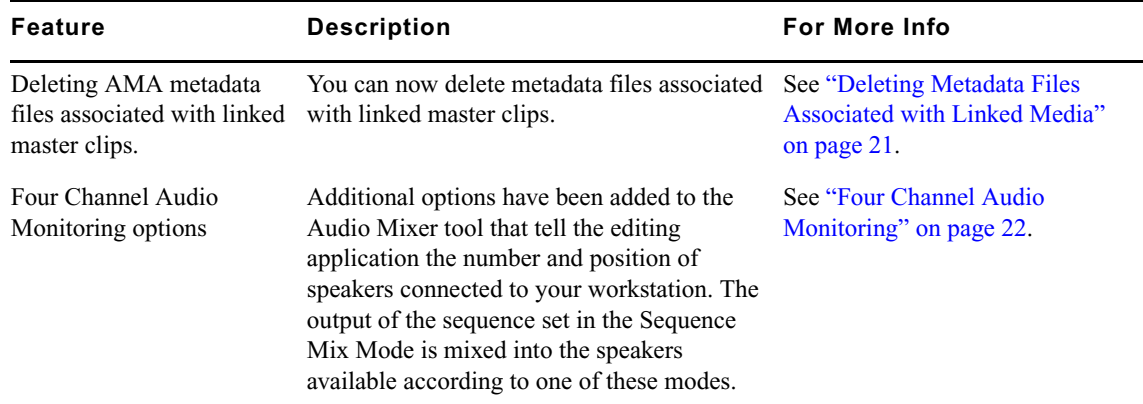

## <span id="page-2-0"></span>**Custom Projects**

There is a new Custom option in the drop-down Format menu of the New Project dialog that allows you to set a custom frame size for your project. You must enter even values in the Raster Dimension boxes (height x width). The minimum size is 256 pixels in width by 120 pixels in height, and the maximum size is 8192 by 8192 pixels. The minimum dimensions are maintained even when using 1/4 and 1/16 proxy mode.

For stereoscopic projects, the height must be divisible by 4 and the width divisible by 8. For example: 1600 x 6000.

You can also save all your custom raster dimensions by clicking the Save Preset button. Enter a name for your preset and click OK. The next time that you open a new project, this preset will be available under the Format drop-down menu as My Presets. Currently, these Presets cannot be deleted.

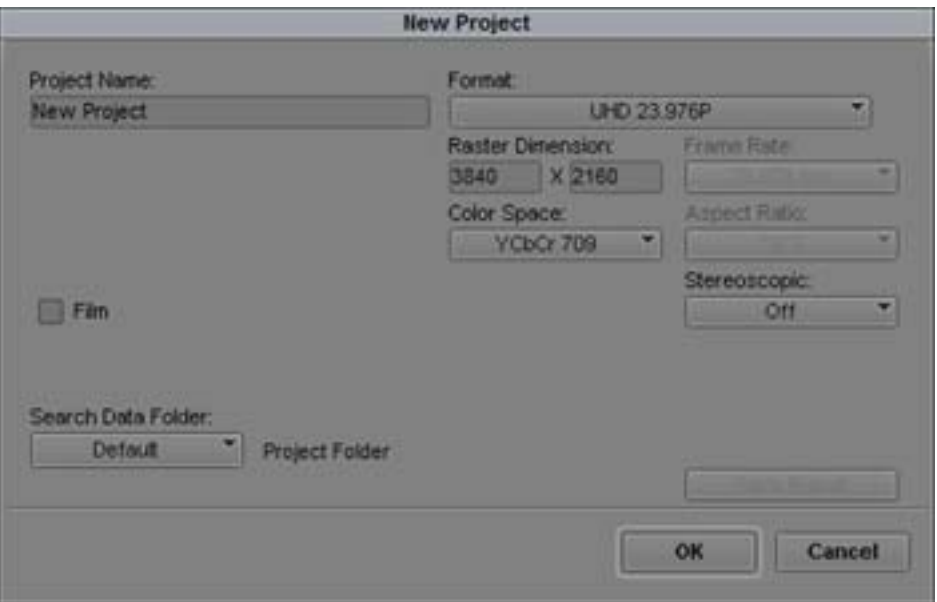

n *All the current frame rates are supported for custom projects (23.98fps to 60fps). Also, custom projects will use DNxHR for media creation and render settings.*

## <span id="page-3-2"></span>**XAVC-I Support**

Media Composer now includes native support for the Sony XAVC-I format using the latest Sony AMA plug-in. Link to XAVC-I UHD or 4K media and playback the clips in realtime.

## <span id="page-3-0"></span>**Apple ProRes Support**

Media Composer now includes native support for Apple ProRes 2K/4K/UHD media. Link to Apple ProRes media and playback the clips in realtime.

## <span id="page-3-1"></span>**Previewing Closed Captioning**

You can now preview Closed Captions in the Record monitor, Source monitor, pop-up monitors, and in the Timeline D-Track. With this release, EIA-608 compatibility bytes in EIA-708 Closed Caption data from the 436M ANC stream of the D-Track is supported. Pop-on, Roll-up and Paint-on captions are supported.

#### **To preview Closed Captions:**

- 1. Load the clip or sequence.
- 2. Right-click the monitor where you want to preview the Closed Captions.

3. Select Show Captions.

The captions appear in the monitor.

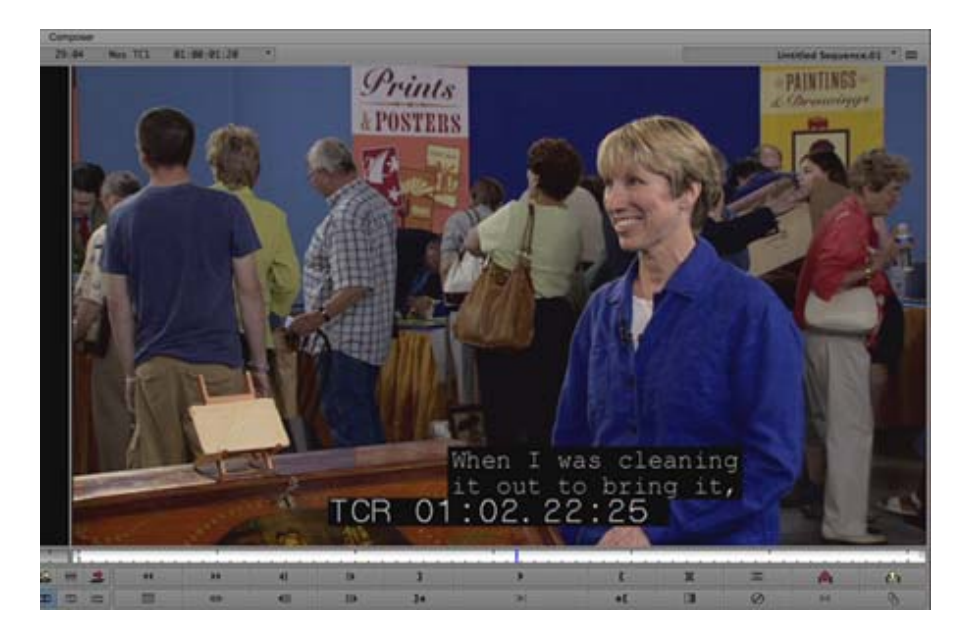

The Closed Captions appear in the D-Track of the Timeline.

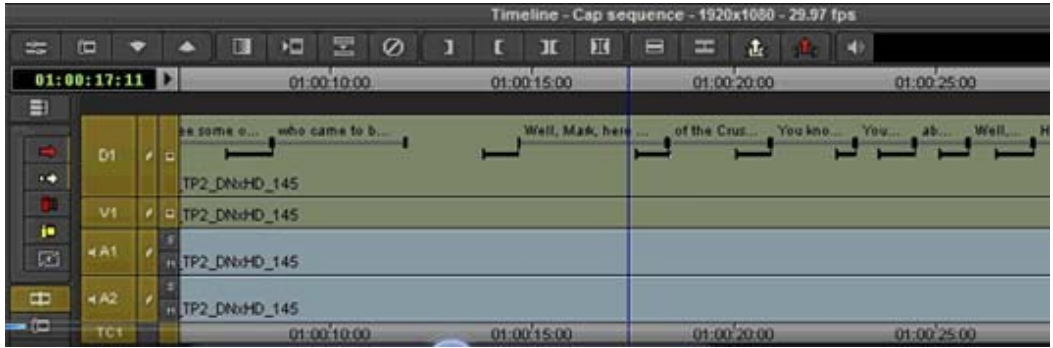

Example of Pop-On Closed Captions in D-track

The D-track provides visual information on when the caption is loading, displaying and switching to the next caption.

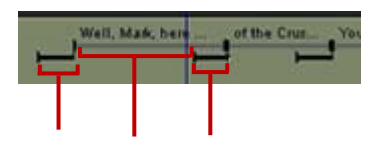

From left to right: Caption loading, Caption playing, Next caption loading

The caption loading phase (black solid line) contains information to properly display the caption. The caption playing phase (gray line) contains mostly filler. If you are editing the D-track, it is safe to edit in the gray area. Note that Roll-on and Paint-on captions do not display the same as Pop-On captions in the Timeline

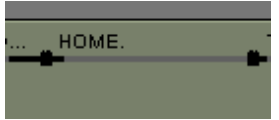

Example of Roll-on caption in Timeline

It is safe to insert filler in the D-track.

n *If you make edits to the data track, you should check your work with a decoder because what appears on the desktop video does not take the edits into account.*

If you edit in the solid black area of the D-track, you could break the caption. If you do make an edit through a caption, an orange triangle icon appears in the Timeline to indicate the caption could be broken.

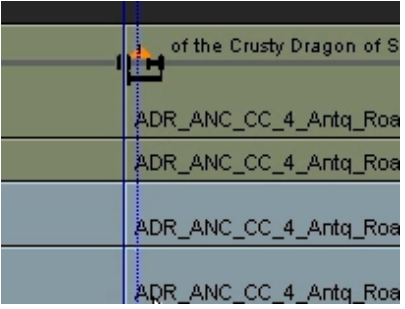

## **Searching for Closed Captions Text in the Timeline**

You can use the Timeline Quick Find text box to search for Closed Caption text.

#### **To search for Closed Caption Text in the Timeline:**

- 1. Load the sequence containing the Closed Caption data track.
- 2. Follow the procedures in ["Searching for Text in the Timeline" on page 8.](#page-7-0) Make sure that Visible Timeline Text is selected in the search criteria.

## **Exporting Closed Captions Text**

You can export the Closed Caption text as either TTML (Timed Text Markup Language), or SCC (Scenarist Closed Caption) format.

#### **To export Closed Caption Text**

- 1. Select the sequence containing the Closed Caption text.
- 2. Select File > Export.
- 3. Click Options.

The Export Settings dialog opens.

- 4. Select TTML or SCC from the Export As pulldown menu.
- 5. Select the location for the .ttml or .scc file.

## <span id="page-6-0"></span>**Remove Color Adapters from Sequence**

You can remove color adapters from a sequence before you send it for color correction on another system. Duplicate your sequence so that you save a version with the color adapters. Then select, Refresh Sequence > Remove Color Adapters.

 Color adapters are removed at the sequence level so that you can export the sequence as an AAF for color correction on another system. This function does not affect adapters on the master clips (as source settings); only the sequence is modified.

If you want to transcode clips associated with the sequence without their color adapters, then you need to deselect the "Apply source transformations > Color encoding" option in the Transcode dialog.

## <span id="page-7-0"></span>**Searching for Text in the Timeline**

The Timeline Quick Find field allows you to enter text that you can search for in the sequence in the Timeline.

#### **To search for text in the Timeline:**

- 1. Load the sequence in the Timeline.
- 2. Click the Timeline Quick Find field.

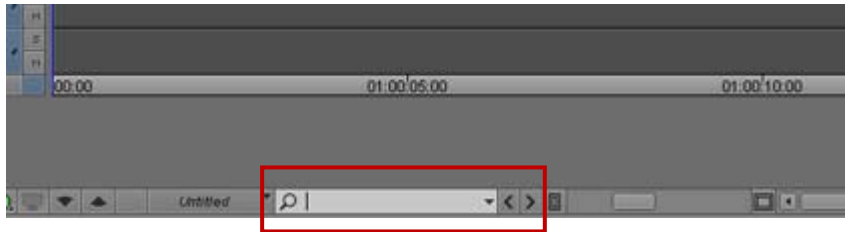

Timeline Quick Find field, Find to the left button, Find to the right button

- 3. Enter the text you want to search for in the text field.
- 4. To customize the search, use the text field drop down menu and select which text options you want to search. You can search for Visible Timeline Text, Resolution, Clip Name, Comments, Markers, All, or any combination of these search options.

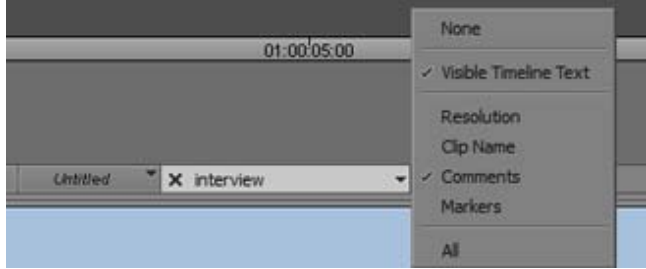

5. Click the Find to the right or Find to the left button.

The Timeline blue bar moves to the start of the next Timeline segment whose metadata contains a match for the search string, based on the search menu's filter options.

6. If necessary, click the Find left or right buttons to continue searching for the text in the Timeline sequence.

## <span id="page-8-0"></span>**Additionally Supported Formats for Capture**

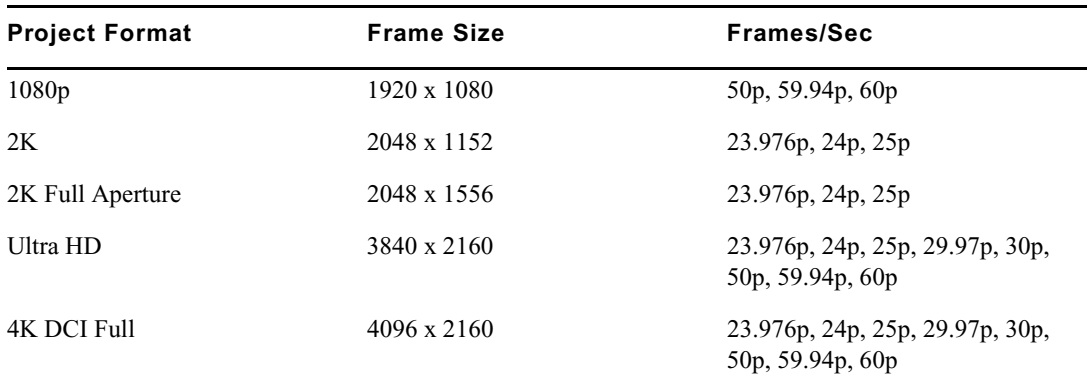

With this release, the following additional formats are supported for capture.

## <span id="page-8-1"></span>**Composer Window Sizing Changes**

When the Composer window is displayed as a single monitor, it is now possible to resize the monitor to a much larger size. A menu option has been added to the Special menu that allows you to easily switch between single and dual monitor.

Dragging the Source/Record monitor no longer snaps between dual and single monitors.

#### **To resize a Single Monitor:**

1. Select Special > Show Single/Dual Monitor or right-click in the Composer monitor and select Show Single/Dual Monitor to display a single monitor.

The Source/Record monitor changes to a single Record monitor.

- 2. Drag the lower right corner of the monitor to the desired size.
- 3. (Optional) You can map the Show Single/Dual Monitor menu command to your keyboard to easily switch between dual and single monitors. See "Mapping Menu Commands" in the Help.

# <span id="page-9-0"></span>**Terminology Changes**

In an effort to simplify terminology in the editing application, references for AMA are now referred to as Link. This will be most notable when you are looking for the AMA Settings in the Project Settings window. AMA settings now appear in the Link settings option.

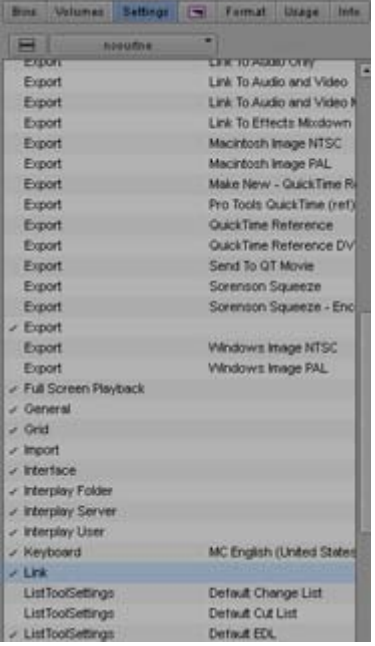

## <span id="page-9-1"></span>**Mapping of Color Levels**

All import and export settings for scaling color levels from full range (RGB) to legal range (video) have been updated with more intuitive and consistent terminology. In the Import and Export Settings, the sections are titled Color Levels.

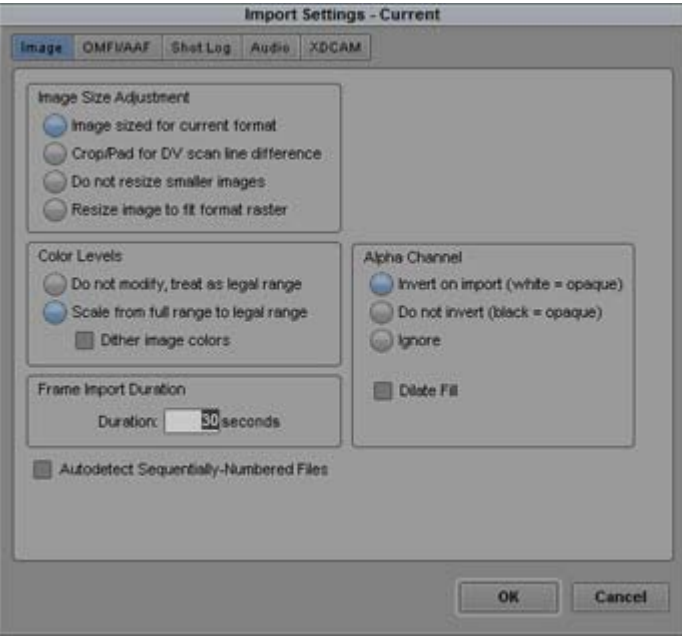

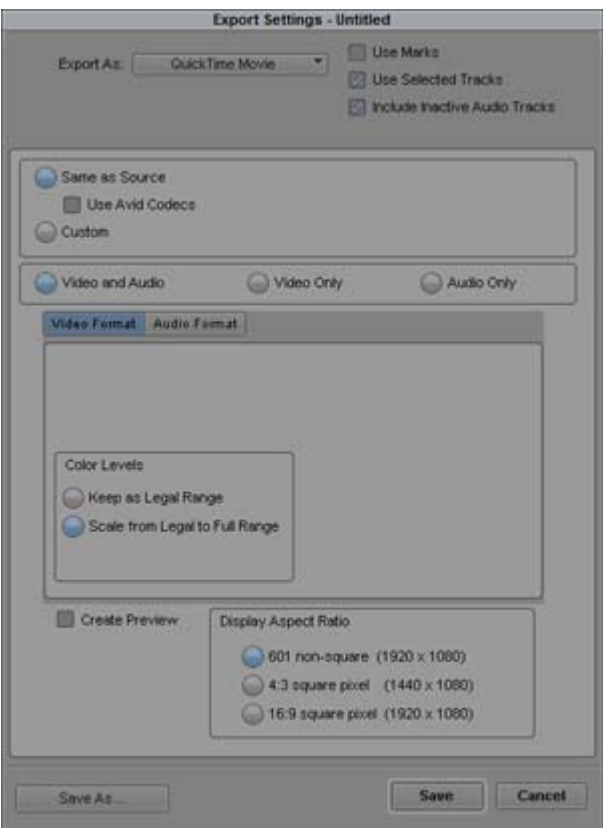

In all areas, the reference to RGB and 601/709, has been refreshed with more task-directed options for scaling of full range and legal range.

# <span id="page-11-0"></span>**Adapters Displayed in Timeline**

Clips that have source-side color, spatial and motion adapters, now have these effects indicated by separate icons instead of the green dot.

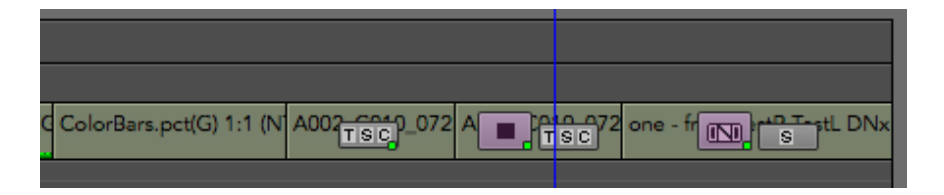

Temporal (motion) adapters appear with a T, spatial (FrameFlex) adapters appear with an S, and Color adapters appear with a C. If there is a render dot on the clip it will appear on the effect icon. If there is no effect icon, the render dot will appear on the adapters.

You can change your timeline display to selectively turn the icon display on or off. Select the Timeline fast menu (hamburger menu) and choose which adapters you want to appear in the Timeline.

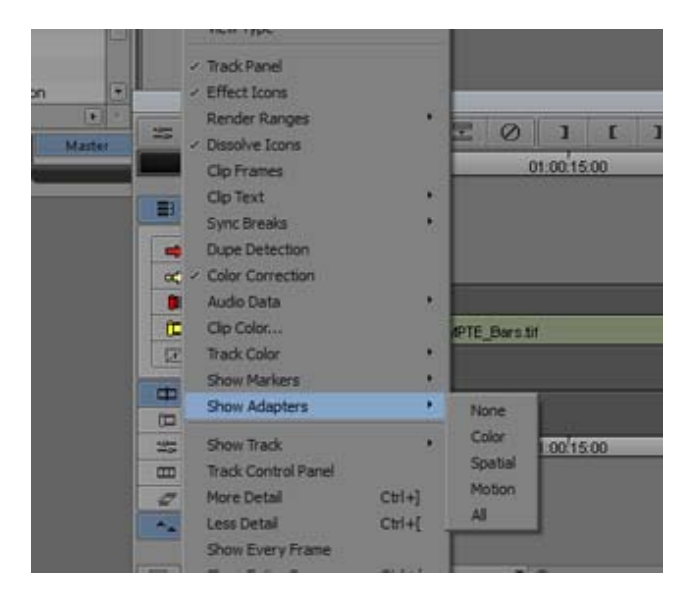

## <span id="page-12-0"></span>**List Tool Improvements**

This release incorporates the following improvements for the Lists Tool.

- Added handles to EDL events
- Easy access to the Preview Pane tools
- Timeline blue bar interaction with EDL events
- Background color to the Preview Pane when in Edit Mode
- Print List
- Clear List

#### **Adding Handles to an EDL**

You can now add handles to an EDL. You can load a sequence into the List Tool and add handles to the start and end of the sources. This saves time from manually trimming each source in the new Timeline. See the List Tool List Options.

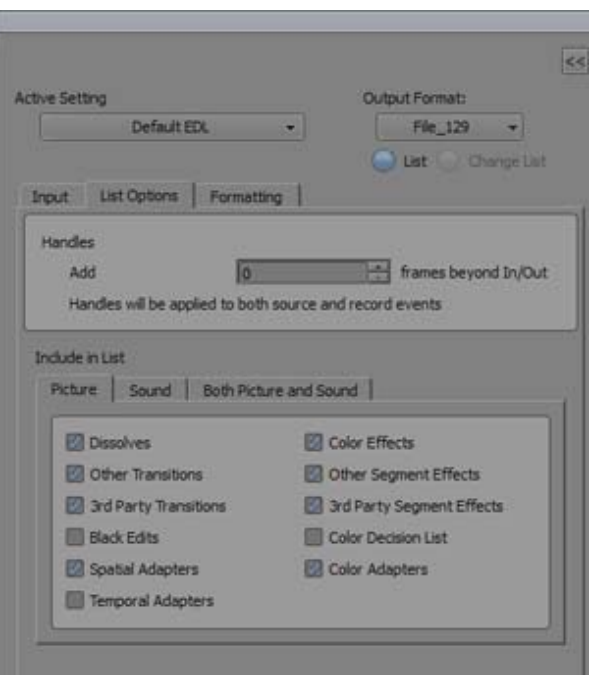

#### **Preview Window Tool Bar**

Easy access tools appear above the Preview Pane. This gives you quick access to enabling Timeline tool bar interaction with EDL events, setting the Font size, accessing Edit Mode, and accessing the Find and Replace text fields.

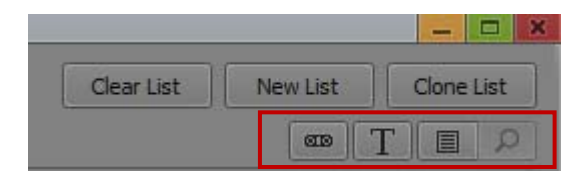

Timeline bluebar interaction button, Set Font Size button, Edit Mode button, Show Find Tools button

#### **Timeline Blue Bar Interaction with EDL Events**

When you generate an EDL from a sequence loaded in the Timeline, you can click the Timeline Blue Bar Interaction button. Then when you select an event in the EDL list, the blue bar in the Timeline will move to that event in the sequence. And when you select the blue bar in the Timeline, the applicable event in the EDL list is highlighted.

#### **Set Font Size Button**

Click the Set font size button to change the font size of the EDL, Cut List, or Change list text in the Preview pane.

#### **Background Color for Edit Mode**

Click the Edit Mode button to enter edit mode. Once you click the Edit Mode button, the background of the Preview pane changes to purple. This helps you easily see that you are in Edit Mode. To exit Edit Mode, simply click the Edit Mode button again.

#### **Show Find Tools Button**

When in Edit Mode, click the Show Find Tools button to open the Find and Replace text fields at the bottom of the Preview pane.

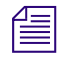

n *In previous releases, searching was available for EDLs. Searching is now available for Change Lists and Cut Lists.*

#### **Print List**

You can print the list that appears in the Preview pane. Click Print List from the File menu.

## **Clear List**

You can Clear the list that appears in the Preview pane. Click the Clear List button at the top of the Preview pane.

# <span id="page-14-0"></span>**Dynamic Media Folders and Background Render Support with Media Composer | Cloud**

In previous releases, separate transcode services were installed with the editing application and Media Composer | Cloud. These transcode services were not compatible, therefore you could not use Dynamic Media Folders, background render, and background transcode with Media Composer | Cloud. With this release, the transcode services have been merged and Dynamic Media Folders, background render and background transcode work with Media Composer | Cloud. For details on using Media Composer | Cloud, see "Using Your Avid Editing Application with Media Composer | Cloud" in the Help.

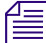

*You cannot stop and start the services if you are logging into Media Composer | Cloud.* 

## <span id="page-15-0"></span>**Support for Pro Tools Presets**

**Audio Track Effect Tool**  $A1$   $B$ Chevret Street **Save Settings Copy Settings** Acoustic Guitar Fells ٠ **Arounded Counter Modern Base Array Approves Mids Batt Ame Base Of Booing Floor Term Hum Share Chimpy Ress** Elec Guitar Female BGV Stack emale Vocal Floor Tom Hyped Four String Square Ent **Hard Rack Tom Hill Fart Got Drum Hyped** 

 $757$ 

You now have the same AAX factory-provided presets used in ProTools. When you access an Audio Track Effect, you can choose the factory default Plug-in settings as shown below.

You can also select a preset setting, make adjustments and select Save Setting As to save the adjusted setting. The saved setting appears as a selectable preset when you choose that plug-in.

**Male Vocal Noisy Rock Kick** Power Store **Rock But Come United Rooms** Snare Drum Aggress

Soft Brigher Drums

**Nocal De-Esser Agres** 

**Ibcal De-Esser Traditions Barnery defaults** 

# <span id="page-15-1"></span>**Alpha Support for QuickTime-Wrapped DNxHR**

 $D = 1$ 

the Parrow of the Morrison of the Pa

 $\overline{a}$ 

**CL STR** 

The alpha channel is now supported with DNxHR media. Using third-party applications, such as AfterEffects, you can now create QuickTime wrapped DNxHR movies that contain an alpha channel. The DNxHR QuickTime components must first be installed on these systems.

To export your media from a third-party system and import into Media Composer:

Create the necessary effects and export your file as DNxHR 444 that includes Alpha.

Fast Import or link those QuickTime files into Media Composer.

Note - You cannot export sequences with alpha from Media Composer. Only Titles and Matte Keys can be exported.

## <span id="page-16-0"></span>**Export Including Inactive Audio Tracks**

The Export Settings dialog now displays the option to include inactive audio tracks. When this option is selected, inactive audio tracks will be included with the exported sequence. This option is on by default.

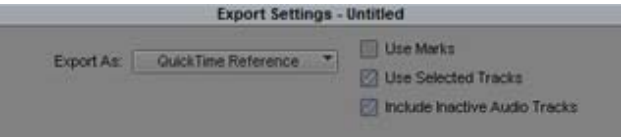

Note also the terminology for Use Enabled Tracks has changed to Use Selected Tracks.

## <span id="page-16-1"></span>**Transcoding Media Updates**

A few options have been added to the Transcode dialog.

- Keep source's frame rate
- Convert to project frame rate
- Apply source transformations

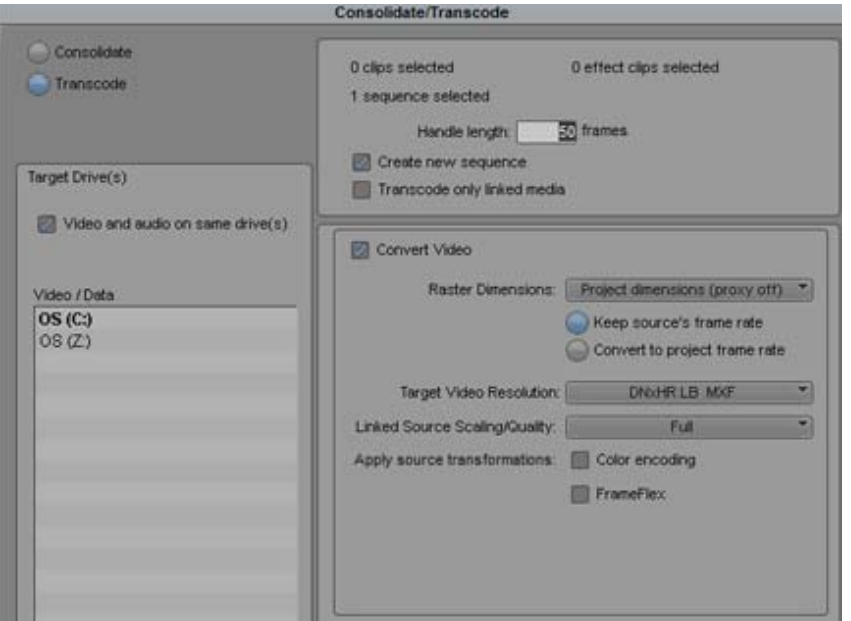

## **Transcoding Media at Original FPS**

In the previous release, you could transcode with the media's original frame rate only when working with greater than HD projects. With this release, it now also applies to SD and HD projects.

When "Keep Source's Frame Rate" is selected, the list of available codecs changes to the DNxHR family. If you need to use older codecs in HD/SD, select "Convert to project frame rate." See ["Transcode Options" on page 19.](#page-18-0)

#### **Applying Source Transformations when Transcoding**

When you select a sequence for transcoding, any source transformation adjustments done on the Timeline are not applied. The transcode operation only applies source transformations that were made on the clip (from the bin). This keeps your proxy media intact.

If you have applied further transformation adjustments on the Timeline, these are processed on the fly, so you might see a slowdown in performance when playing your sequence.

If you want to get real-time playback when previewing your sequence, you can choose to apply the source transformations when transcoding. However, when you are doing the final render for output, make sure that you link back to the source clips.

See ["Transcode Options" on page 19](#page-18-0).

## <span id="page-18-0"></span>**Transcode Options**

See the following description of the options in the Transcode dialog.

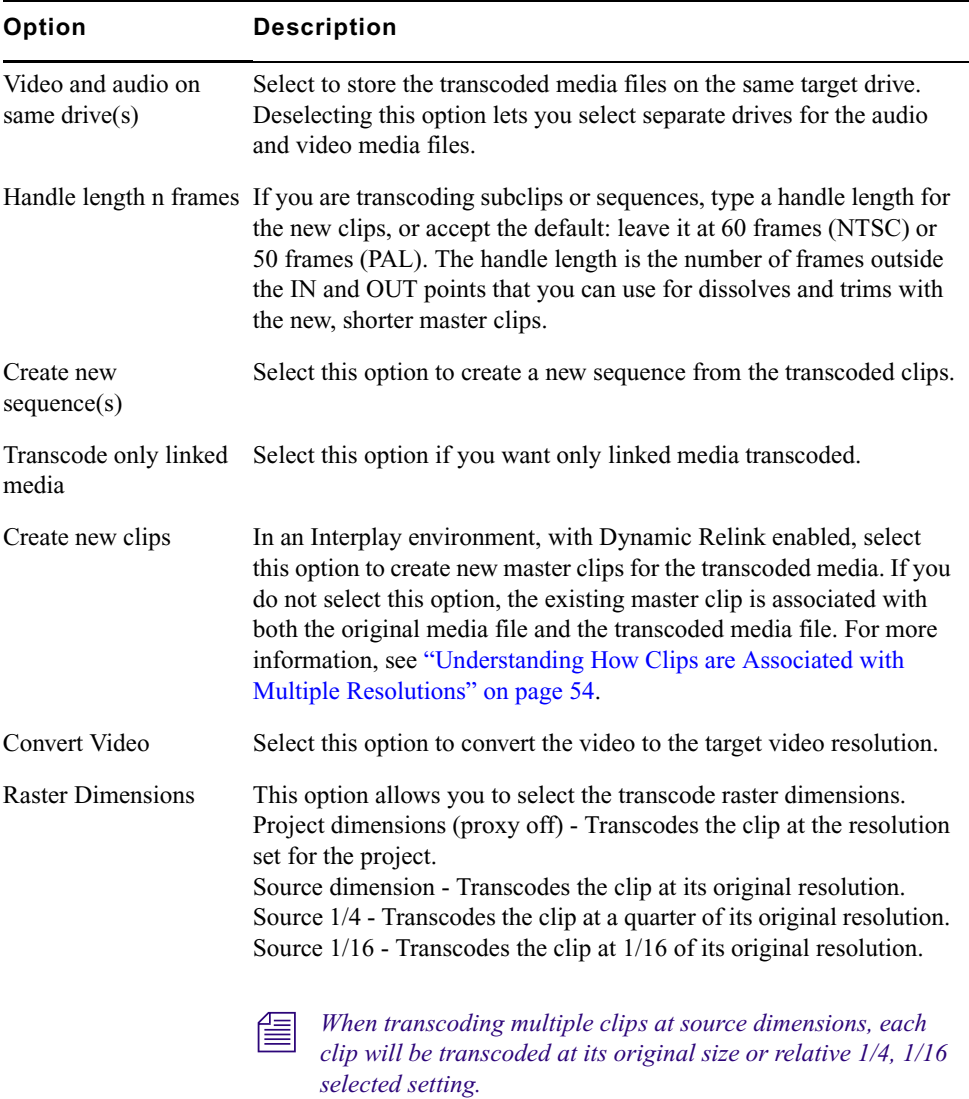

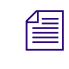

n *The minimum dimensions are 256 pixels in width by 120 pixels in height. So for example, in a 960x540 project, only 1/4-proxy (480x270) will be available and not 1/16-proxy (240x135).*

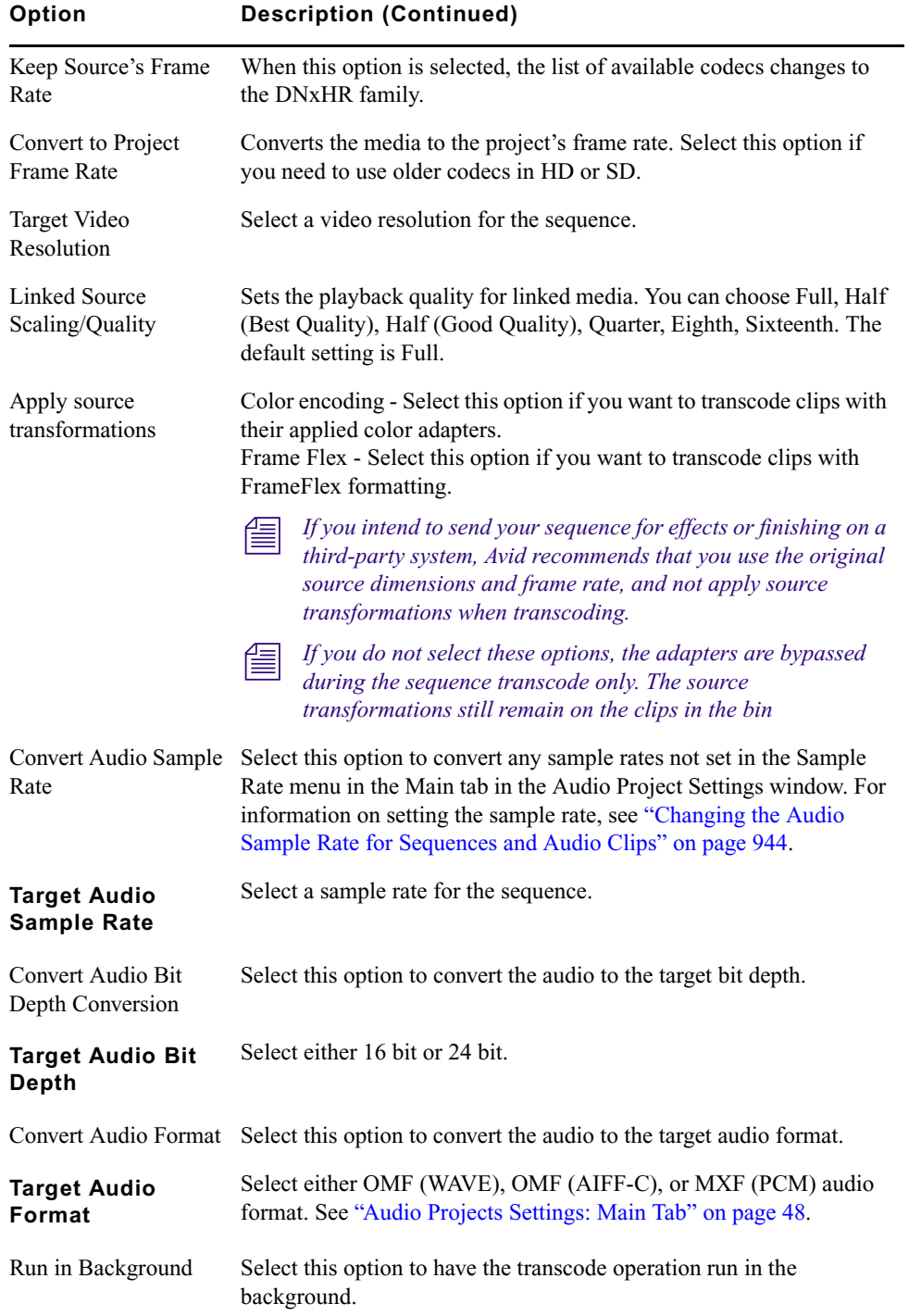

## <span id="page-20-0"></span>**Reformatting Media**

You can now manage your default setting for linked media (choices are Letterbox/Pillarbox, Center Crop, Center Keep Size or Stretch).

This setting is available from Settings  $>$  Link  $>$  Link Options. There is a Reformatting option at the bottom of the dialog that lets you set the default for new clips.

There is also an option to set SD clips as 16:9 by default. This setting forces all this SD media to be tagged as 16:9.

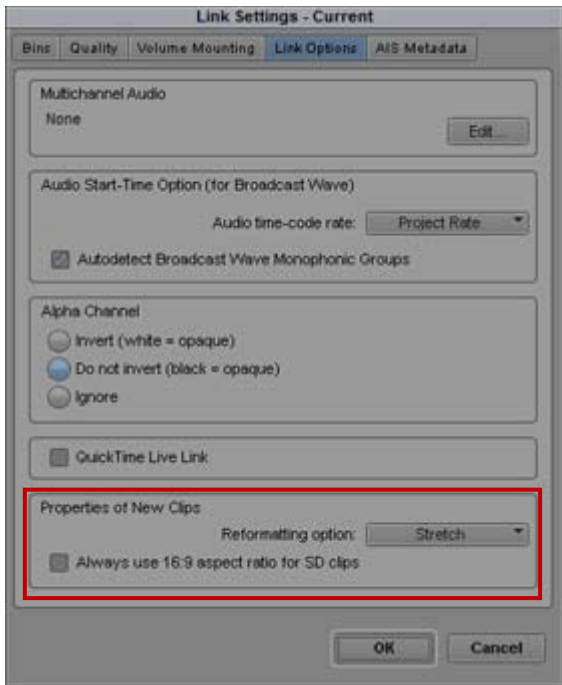

# <span id="page-20-1"></span>**Deleting Metadata Files Associated with Linked Media**

You now have the option to delete the metadata files associated with linked media.

#### **To delete the metadata associated with linked media:**

- 1. Select Tools > Media Tool.
- 2. Choose the drive and project that contain the linked media. Make sure Linked Master Clips is selected.
- 3. Click OK.

The Media Tool opens.

- 4. Select the files whose metadata you want to delete.
- 5. Press the Delete key.

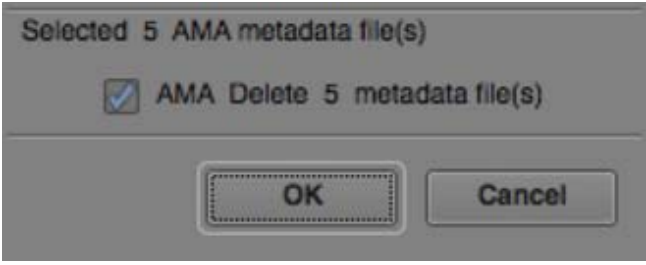

- 6. In the Delete dialog box, select the AMA Delete metadata files(s) option.
- 7. Click OK.

The associated metadata files are deleted. Selecting this option does not delete the media files. Only associated metadata files are deleted.

## <span id="page-21-0"></span>**Four Channel Audio Monitoring**

The monitoring options in the Audio Mixer Tool and the Output tab of the Audio Project Settings have been updated to provide new Four Channel Audio monitoring options.

- Stereo: Stereo sequences are output in stereo as expected. Surround sequences are folded down to stereo, rear and side channels are mixed at -3dB into the corresponding front left and right, center and LFE channels are panned to center. If you have four or more physical outputs, you can choose the output channel pair in Audio Project Settings.
- Mono: Pans all the currently monitored tracks to center and ignores pan effects.
- **4-channel LRCLfe** The four channels are Left, Right, Center, and Lfe (Low Frequency Effects) in that order. L, R, C, and Lfe are sent directly to their corresponding channels. Rear and side channels are mixed at -3dB into front left and right. Four-channel modes cannot be reassigned. Even if you have eight outputs, the four channel modes are always the first four.
- **4-channel LRCS** The four channels are Lef,t, Right, Center, and Surround, which is a single rear loudspeaker L, R, and C are sent directly to their corresponding channels. Lfe is mixed at -3dB into front left and right Rear channels panned into the single rear center. Side channels (side centers in a 7.1 mix) are panned between the single rear channel and the corresponding front channel.
- **4-channel Quadraphonic** The four channels are in four corners of the listening space, L, R, Ls Rs. Left, Right, Left Rear, and Right Rear are sent directly to their corresponding channels. Center, Left Center, and Right Center are panned to the centers of their corresponding speaker pairs. Lfe is mixed at -3dB into front left and right.
- 6-channel 5.1 Pro Tools, (L C R Ls Rs Lfe), and 5.1 SMPTE (L R C Lfe Lr Rr) "Film" channel order has been renamed "Pro Tools" channel order, consistent with contemporary usage and with the naming of the 7.1 channel orders. Stereo sequences are output only to L and R, in the selected channel order. Surround 5.1 sequences have channels re-ordered to match the selected channel order. Surround 7.1 sequences, have their center side channels are panned to the center of their corresponding speaker pairs. If you have more than eight or more audio outputs, you can choose to start the 5.1 mix at position 1 or position 3 of any 8-channel group..
- 8-channel 7.1 Pro Tools, (L C R Lss Rss Lsr Rsr Lfe), and 7.1 SMPTE (L R C Lfe Lsr Rsr Lss Rss) Note Lsr and Rsr and left and right "surround rear", Lss and Rss are left and right "surround side". Stereo sequences are output only to L and R, in the selected channel order. Surround 5.1 and 7.1 sequences have channels re-ordered to match the selected channel order. Lss and Rss remain silent when playing 5.1 sequences. If you have 16 outputs, you can choose to start the 7.1 mix at position 1 or position 8.
- Direct out, Panning and master fader effects are ignored. Each track is mixed into one or more outputs according to the output assignments in the Audio Project Settings output pane. Stereo and surround tracks will be sent to multiple adjacent outputs, and the channels within surround tracks are re-ordered according to SMPTE or Pro Tools channel order conventions as selected.

#### Legal Notices

Product specifications are subject to change without notice and do not represent a commitment on the part of Avid Technology, Inc.

This product is subject to the terms and conditions of a software license agreement provided with the software. The product may only be used in accordance with the license agreement.

This product may be protected by one or more U.S. and non-U.S patents. Details are available at [www.avid.com/patents](http://www.avid.com/US/about-avid/legal-notices/patent-marking).

This document is protected under copyright law. An authorized licensee of Avid Media Composer may reproduce this publication for the licensee's own use in learning how to use the software. This document may not be reproduced or distributed, in whole or in part, for commercial purposes, such as selling copies of this document or providing support or educational services to others. This document is supplied as a guide for Avid Media Composer. Reasonable care has been taken in preparing the information it contains. However, this document may contain omissions, technical inaccuracies, or typographical errors. Avid Technology, Inc. does not accept responsibility of any kind for customers' losses due to the use of this document. Product specifications are subject to change without notice.

Copyright © 2014 Avid Technology, Inc. and its licensors. All rights reserved.

The following disclaimer is required by Apple Computer, Inc.:

APPLE COMPUTER, INC. MAKES NO WARRANTIES WHATSOEVER, EITHER EXPRESS OR IMPLIED, REGARDING THIS PRODUCT, INCLUDING WARRANTIES WITH RESPECT TO ITS MERCHANTABILITY OR ITS FITNESS FOR ANY PARTICULAR PURPOSE. THE EXCLUSION OF IMPLIED WARRANTIES IS NOT PERMITTED BY SOME STATES. THE ABOVE EXCLUSION MAY NOT APPLY TO YOU. THIS WARRANTY PROVIDES YOU WITH SPECIFIC LEGAL RIGHTS. THERE MAY BE OTHER RIGHTS THAT YOU MAY HAVE WHICH VARY FROM STATE TO STATE.

The following disclaimer is required by Sam Leffler and Silicon Graphics, Inc. for the use of their TIFF library:

Copyright © 1988–1997 Sam Leffler Copyright © 1991–1997 Silicon Graphics, Inc.

Permission to use, copy, modify, distribute, and sell this software [i.e., the TIFF library] and its documentation for any purpose is hereby granted without fee, provided that (i) the above copyright notices and this permission notice appear in all copies of the software and related documentation, and (ii) the names of Sam Leffler and Silicon Graphics may not be used in any advertising or publicity relating to the software without the specific, prior written permission of Sam Leffler and Silicon Graphics.

THE SOFTWARE IS PROVIDED "AS-IS" AND WITHOUT WARRANTY OF ANY KIND, EXPRESS, IMPLIED OR OTHERWISE, INCLUDING WITHOUT LIMITATION, ANY WARRANTY OF MERCHANTABILITY OR FITNESS FOR A PARTICULAR PURPOSE.

IN NO EVENT SHALL SAM LEFFLER OR SILICON GRAPHICS BE LIABLE FOR ANY SPECIAL, INCIDENTAL, INDIRECT OR CONSEQUENTIAL DAMAGES OF ANY KIND, OR ANY DAMAGES WHATSOEVER RESULTING FROM LOSS OF USE, DATA OR PROFITS, WHETHER OR NOT ADVISED OF THE POSSIBILITY OF DAMAGE, AND ON ANY THEORY OF LIABILITY, ARISING OUT OF OR IN CONNECTION WITH THE USE OR PERFORMANCE OF THIS SOFTWARE.

The following disclaimer is required by the Independent JPEG Group:

This software is based in part on the work of the Independent JPEG Group.

This Software may contain components licensed under the following conditions:

Copyright (c) 1989 The Regents of the University of California. All rights reserved.

Redistribution and use in source and binary forms are permitted provided that the above copyright notice and this paragraph are duplicated in all such forms and that any documentation, advertising materials, and other materials related to such distribution and use acknowledge that the software was developed by the University of California, Berkeley. The name of the University may not be used to endorse or promote products derived from this software without specific prior written permission. THIS SOFTWARE IS PROVIDED ``AS IS'' AND WITHOUT ANY EXPRESS OR IMPLIED WARRANTIES, INCLUDING, WITHOUT LIMITATION, THE IMPLIED WARRANTIES OF MERCHANTABILITY AND FITNESS FOR A PARTICULAR PURPOSE.

Copyright (C) 1989, 1991 by Jef Poskanzer.

Permission to use, copy, modify, and distribute this software and its documentation for any purpose and without fee is hereby granted, provided that the above copyright notice appear in all copies and that both that copyright notice and this permission notice appear in supporting documentation. This software is provided "as is" without express or implied warranty.

Copyright 1995, Trinity College Computing Center. Written by David Chappell.

Permission to use, copy, modify, and distribute this software and its documentation for any purpose and without fee is hereby granted, provided that the above copyright notice appear in all copies and that both that copyright notice and this permission notice appear in supporting documentation. This software is provided "as is" without express or implied warranty.

Copyright 1996 Daniel Dardailler.

Permission to use, copy, modify, distribute, and sell this software for any purpose is hereby granted without fee, provided that the above copyright notice appear in all copies and that both that copyright notice and this permission notice appear in supporting documentation, and that the name of Daniel Dardailler not be used in advertising or publicity pertaining to distribution of the software without specific, written prior permission. Daniel Dardailler makes no representations about the suitability of this software for any purpose. It is provided "as is" without express or implied warranty.

Modifications Copyright 1999 Matt Koss, under the same license as above.

Copyright (c) 1991 by AT&T.

Permission to use, copy, modify, and distribute this software for any purpose without fee is hereby granted, provided that this entire notice is included in all copies of any software which is or includes a copy or modification of this software and in all copies of the supporting documentation for such software.

THIS SOFTWARE IS BEING PROVIDED "AS IS", WITHOUT ANY EXPRESS OR IMPLIED WARRANTY. IN PARTICULAR, NEITHER THE AUTHOR NOR AT&T MAKES ANY REPRESENTATION OR WARRANTY OF ANY KIND CONCERNING THE MERCHANTABILITY OF THIS SOFTWARE OR ITS FITNESS FOR ANY PARTICULAR PURPOSE.

This product includes software developed by the University of California, Berkeley and its contributors.

The following disclaimer is required by Nexidia Inc.:

© 2010 Nexidia Inc. All rights reserved, worldwide. Nexidia and the Nexidia logo are trademarks of Nexidia Inc. All other trademarks are the property of their respective owners. All Nexidia materials regardless of form, including without limitation, software applications, documentation and any other information relating to Nexidia Inc., and its products and services are the exclusive property of Nexidia Inc. or its licensors. The Nexidia products and services described in these materials may be covered by Nexidia's United States patents: 7,231,351; 7,263,484; 7,313,521; 7,324,939; 7,406,415, 7,475,065; 7,487,086 and/or other patents pending and may be manufactured under license from the Georgia Tech Research Corporation USA.

The following disclaimer is required by Paradigm Matrix:

Portions of this software licensed from Paradigm Matrix.

The following disclaimer is required by Ray Sauers Associates, Inc.:

"Install-It" is licensed from Ray Sauers Associates, Inc. End-User is prohibited from taking any action to derive a source code equivalent of "Install-It," including by reverse assembly or reverse compilation, Ray Sauers Associates, Inc. shall in no event be liable for any damages resulting from reseller's failure to perform reseller's obligation; or any damages arising from use or operation of reseller's products or the software; or any other damages, including but not limited to, incidental, direct, indirect, special or consequential Damages including lost profits, or damages resulting from loss of use or inability to use reseller's products or the software for any reason including copyright or patent infringement, or lost data, even if Ray Sauers Associates has been advised, knew or should have known of the possibility of such damages.

The following disclaimer is required by Videomedia, Inc.:

"Videomedia, Inc. makes no warranties whatsoever, either express or implied, regarding this product, including warranties with respect to its merchantability or its fitness for any particular purpose."

"This software contains V-LAN ver. 3.0 Command Protocols which communicate with V-LAN ver. 3.0 products developed by Videomedia, Inc. and V-LAN ver. 3.0 compatible products developed by third parties under license from Videomedia, Inc. Use of this software will allow "frame accurate" editing control of applicable videotape recorder decks, videodisc recorders/players and the like."

The following disclaimer is required by Altura Software, Inc. for the use of its Mac2Win software and Sample Source Code:

©1993–1998 Altura Software, Inc.

The following disclaimer is required by Ultimatte Corporation:

Certain real-time compositing capabilities are provided under a license of such technology from Ultimatte Corporation and are subject to copyright protection.

The following disclaimer is required by 3Prong.com Inc.:

Certain waveform and vector monitoring capabilities are provided under a license from 3Prong.com Inc.

The following disclaimer is required by Interplay Entertainment Corp.:

The "Interplay" name is used with the permission of Interplay Entertainment Corp., which bears no responsibility for Avid products.

This product includes portions of the Alloy Look & Feel software from Incors GmbH.

This product includes software developed by the Apache Software Foundation [\(http://www.apache.org/\)](http://www.apache.org/).

#### © DevelopMentor

This product may include the JCifs library, for which the following notice applies:

JCifs © Copyright 2004, The JCIFS Project, is licensed under LGP[L \(http://jcifs.samba.org/\)](http://jcifs.samba.org/). See the LGPL.txt file in the Third Party Software directory on the installation CD.

Avid Interplay contains components licensed from LavanTech. These components may only be used as part of and in connection with Avid Interplay.

#### Attn. Government User(s). Restricted Rights Legend

U.S. GOVERNMENT RESTRICTED RIGHTS. This Software and its documentation are "commercial computer software" or "commercial computer software documentation." In the event that such Software or documentation is acquired by or on behalf of a unit or agency of the U.S. Government, all rights with respect to this Software and documentation are subject to the terms of the License Agreement, pursuant to FAR §12.212(a) and/or DFARS §227.7202-1(a), as applicable.

#### **Trademarks**

003, 192 Digital I/O, 192 I/O, 96 I/O, 96i I/O, Adrenaline, AirSpeed, ALEX, Alienbrain, AME, AniMatte, Archive, Archive II, Assistant Station, AudioPages, AudioStation, AutoLoop, AutoSync, Avid, Avid Active, Avid Advanced Response, Avid DNA, Avid DNxcel, Avid DNxHD, Avid DS Assist Station, Avid Liquid, Avid Media Engine, Avid Media Processor, Avid MEDIArray, Avid Mojo, Avid Remote Response, Avid Unity, Avid Unity ISIS, Avid VideoRAID, AvidRAID, AvidShare, AVIDstripe, AVX, Axiom, Beat Detective, Beauty Without The Bandwidth, Beyond Reality, BF Essentials, Bomb Factory, Boom, Bruno, C|24, CaptureManager, ChromaCurve, ChromaWheel, Cineractive Engine, Cineractive Player, Cineractive Viewer, Color Conductor, Command|24, Command|8, Conectiv, Control|24, Cosmonaut Voice, CountDown, d2, d3, DAE, Dazzle, Dazzle Digital Video Creator, D-Command, D-Control, Deko, DekoCast, D-Fi, D-fx, Digi 003, DigiBase, DigiDelivery, Digidesign, Digidesign Audio Engine, Digidesign Development Partners, Digidesign Intelligent Noise Reduction, Digidesign TDM Bus, DigiLink, DigiMeter, DigiPanner, DigiProNet, DigiRack, DigiSerial, DigiSnake, DigiSystem, Digital Choreography, Digital Nonlinear Accelerator, DigiTest, DigiTranslator, DigiWear, DINR, DNxchange, DPP-1, D-Show, DSP Manager, DS-StorageCalc, DV Toolkit, DVD Complete, D-Verb, Eleven, EM, Euphonix, EUCON, EveryPhase, Expander, ExpertRender, Fader Pack, Fairchild, FastBreak, Fast Track, Film Cutter, FilmScribe, Flexevent, FluidMotion, Frame Chase, FXDeko, HD Core, HD Process, HDPack, Home-to-Hollywood, HYBRID, HyperControl, HyperSPACE, HyperSPACE HDCAM, iKnowledge, Image Independence, Impact, Improv, iNEWS, iNEWS Assign, iNEWS ControlAir, Instantwrite, Instinct, Intelligent Content Management, Intelligent Digital Actor Technology, IntelliRender, Intelli-Sat, Intelli-sat Broadcasting Recording Manager, InterFX, Interplay, inTONE, Intraframe, iS Expander, ISIS, IsoSync, iS9, iS18, iS23, iS36, ISIS, IsoSync, KeyRig, KeyStudio, LaunchPad, LeaderPlus, LFX, Lightning, Link & Sync, ListSync, LKT-200, Lo-Fi, Luna, MachineControl, Magic Mask, Make Anything Hollywood, make manage move | media, Marquee, MassivePack, Massive Pack Pro, M-Audio, M-Audio Micro, Maxim, Mbox, Media Composer, MediaFlow, MediaLog, MediaMatch, MediaMix, Media Reader, Media Recorder, MEDIArray, MediaServer, MediaShare, MetaFuze, MetaSync, MicroTrack, MIDI I/O, Midiman, Mix Rack, MixLab, Moviebox, Moviestar, MultiShell, NaturalMatch, NewsCutter, NewsView, Nitris, NL3D, NLP, Nova, NRV-10 interFX, NSDOS, NSWIN, Octane, OMF, OMF Interchange, OMM, OnDVD, Open Media Framework, Open Media Management, Ozone, Ozonic, Painterly Effects, Palladium, Personal Q, PET, Podcast Factory, PowerSwap, PRE, ProControl, ProEncode, Profiler, Pro Tools LE, Pro Tools M-Powered, Pro Transfer, Pro Tools, QuickPunch, QuietDrive, Realtime Motion Synthesis, Recti-Fi, Reel Tape Delay, Reel Tape Flanger, Reel Tape Saturation, Reprise, Res Rocket Surfer, Reso, RetroLoop, Reverb One, ReVibe, Revolution, rS9, rS18, RTAS, Salesview, Sci-Fi, Scorch, Scorefitter, ScriptSync, SecureProductionEnvironment, Serv|LT, Serv|GT, Session, Shape-to-Shape, ShuttleCase, Sibelius, SIDON, SimulPlay, SimulRecord, Slightly Rude Compressor, Smack!, Soft SampleCell, Soft-Clip Limiter, Solaris, SoundReplacer, SPACE, SPACEShift, SpectraGraph, SpectraMatte, SteadyGlide, Streamfactory, Streamgenie, StreamRAID, Strike, Structure, Studiophile, SubCap, Sundance Digital, Sundance, SurroundScope, Symphony, SYNC HD, Synchronic, SynchroScope, SYNC I/O, Syntax, TDM FlexCable, TechFlix, Tel-Ray, Thunder, Titansync, Titan, TL Aggro, TL AutoPan, TL Drum Rehab, TL Everyphase, TL Fauxlder, TL In Tune, TL MasterMeter, TL Metro, TL Space, TL Utilities, tools for storytellers, Torq, Torq Xponent, Transfuser, Transit, TransJammer, Trigger Finger, Trillium Lane Labs, TruTouch, UnityRAID, Vari-Fi, Velvet, Video the Web Way, VideoRAID, VideoSPACE, VideoSpin, VTEM, Work-N-Play, Xdeck, X-Form, Xmon, XPAND!, Xponent, X-Session, and X-Session Pro are either registered trademarks or trademarks of Avid Technology, Inc. in the United States and/or other countries.

Adobe and Photoshop are either registered trademarks or trademarks of Adobe Systems Incorporated in the United States and/or other countries. Apple and Macintosh are trademarks of Apple Computer, Inc., registered in the U.S. and other countries. Windows is either a registered trademark or trademark of Microsoft Corporation in the United States and/or other countries. All other trademarks contained herein are the property of their respective owners.

#### Footage

Arri — Courtesy of Arri/Fauer — John Fauer, Inc. Bell South "Anticipation" — Courtesy of Two Headed Monster — Tucker/Wayne Atlanta/GMS. Canyonlands — Courtesy of the National Park Service/Department of the Interior. Eco Challenge British Columbia — Courtesy of Eco Challenge Lifestyles, Inc., All Rights Reserved. Eco Challenge Morocco — Courtesy of Discovery Communications, Inc. It's Shuttletime — Courtesy of BCP & Canadian Airlines. Nestlé Coffee Crisp — Courtesy of MacLaren McCann Canada.<br>Saturn "Calvin Egg" — Courtesy of Cossette Communications.<br>"Tigers: Tracking a Legend" — Courtesy of [www.wildlifeworlds.com](http://www.wildlifeworlds.com), Carol Amore, Executive Producer. "The Big Swell" — Courtesy of Swell Pictures, Inc. Windhorse — Courtesy of Paul Wagner Productions.

Arizona Images — KNTV Production — Courtesy of Granite Broadcasting, Inc., Editor/Producer Bryan Foote. Canyonlands — Courtesy of the National Park Service/Department of the Interior. Ice Island — Courtesy of Kurtis Productions, Ltd. Tornados + Belle Isle footage — Courtesy of KWTV News 9. WCAU Fire Story — Courtesy of NBC-10, Philadelphia, PA. Women in Sports – Paragliding — Courtesy of Legendary Entertainment, Inc.

What's New for Media Composer v8.4 • Created 7/13/15